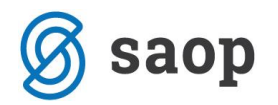

## **Uvoz podatkov učencev iz programa eAsistent**

V Obračunu storitev – Šifranti – Učenci (dijaki, koristniki…) imate na uvozu možnost uvoza iz eAsistenta:

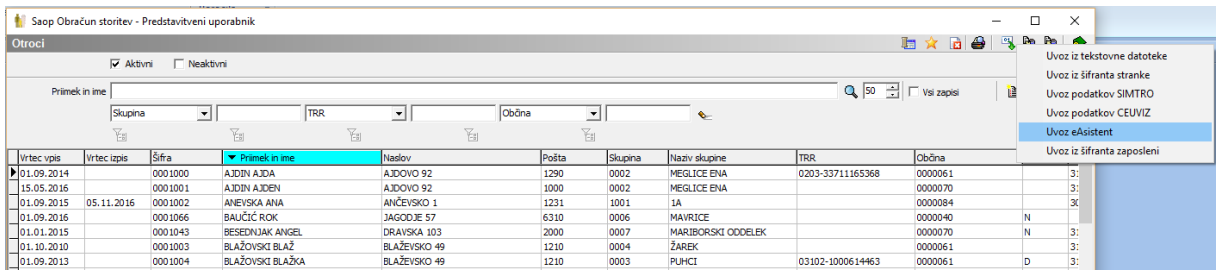

Pred obdelavo je **obvezna priprava rezervne kopije podatkov**, nato pa vpišemo podatke:

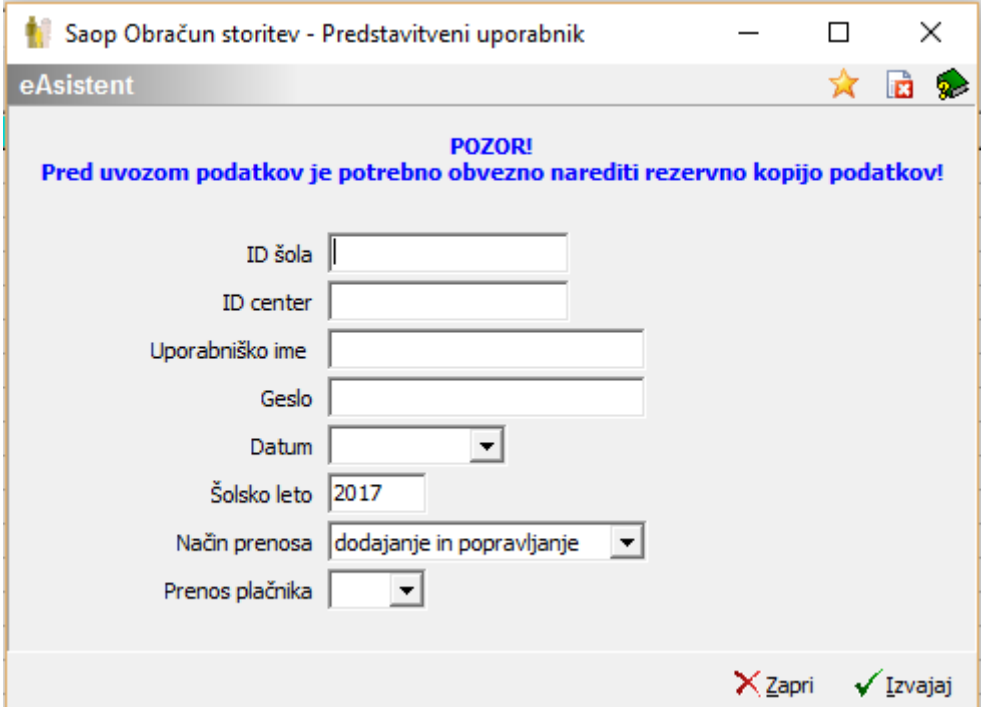

- **ID šola** identifikacijska številka šole, ki je zapisana v nastavitvah eAsistent in jo bodo sporočili šoli iz eŠole.
- **ID center** id številka centra, ki jo iz eŠole sporočijo šolam in si jo šole shranijo
- **Uporabniško ime** uporabniško ime za avtentikacijo, ki ga iz eŠole sporočijo šolam
- **Geslo** geslo za avtentikacijo, ki ga iz eŠole sporočijo šolam
- **Datum** datum, na katerega se preveri, v kateri skupini je učenec in se formira zapis v zgodovini, npr. če prenašate stanje v začetku šolskega leta, je to 01.09.2017
- **Šolsko leto** z vnosom tega podatka določite, za katero šolsko leto se prenašajo podatki iz eAsistenta v Obračun storitev

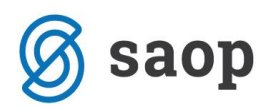

- **Način prenosa** izberete
	- o *Dodajanje in popravljanje*: z izbiro te možnosti program preveril če EMŠO učenca že obstaja v iCentru in posodobi podatke učenca, če EMŠO ne obstaja v iCentru učenca doda v šifrant ALI
	- o *Dodajanje:* program le doda učence, dijake katerih EMŠO še ni zapisan v iCentru)
- **Prenos plačnika** izberete med Da in Ne, tu se odločite glede na vašo organizacijo dela. Če se plačnika določa na nivoju OST, potem bo tukaj izbira Ne. Če se plačnika določa v eAsistentu, potem bo tu izbira Da.

Kliknemo na **Izvajaj**. Program napiše protokol uvoza, ki ga lahko natisnete. Prenašajo se podatki učenca/dijaka, matere, očeta in skrbnikov – podrobnosti kot so telefon, mobilni telefon… se vpisujejo v stike. Podatki se prenašajo na osnovi EMŠO :

- če je EMŠO številka že v OST, potem se bodo podatki lahko popravljali (odvisno od nastavitev uvoza)
- Če EMŠO številke ni v OST, potem se takega učenca/dijaka obravnava kot novega in se zapis dodaja.
- Če v eAsistentu za določen EMŠO podatki plačnika niso urejeni, se takega zapisa v OST ne popravlja.

**Opozorilo: NAZIVI SKUPIN morajo biti IDENTIČNI v iCentru in eAsistentu. Torej, če imate naziv skupine v eAsistentu zapisane: npr. 1. A z velikimi črkami in presledki, morate enako urediti nazive skupin tudi v iCentru.**